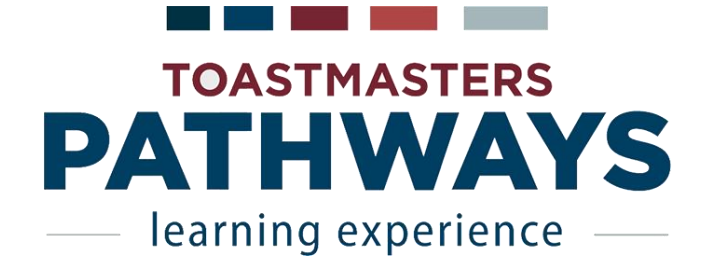

# **District 8 Quick Start Guide**

Pathways is Toastmasters International's new education program that helps you learn the communication and leadership skills that you need to succeed. Toastmasters offers eleven different paths to pursue. This guide will get you started on your road to success in Pathways. If you have questions, talk to your club's Vice President of Education.

Whether you are a brand new Toastmaster or a seasoned veteran, we want you to enroll in Pathways!

#### **Step One: Log into the Toastmasters International website**

Navigate to the Toastmaster International login page: <https://www.toastmasters.org/login>

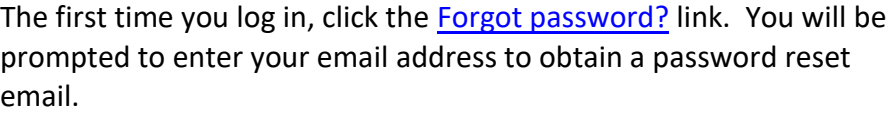

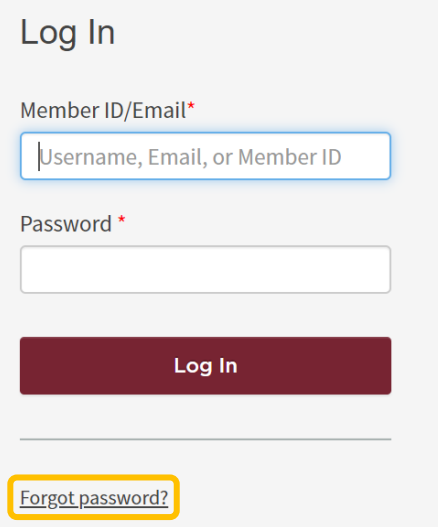

#### **TECH TIPS\_\_\_\_\_\_\_\_\_\_\_\_\_\_\_\_\_\_\_\_\_\_\_\_\_\_\_\_\_\_\_\_\_\_\_\_\_\_\_\_\_\_\_\_\_\_\_\_\_\_\_\_\_\_\_\_\_\_\_\_\_\_\_\_\_\_\_\_\_**

#### **Browsers that are compatible with the Toastmasters International website**

- 
- Internet Explorer Version 10.0 or higher **•** Mozilla Firefox Version 10.0 or higher
- 
- Netscape Communicator Version 7.2 or higher Mozilla Version 1.7.2 or higher
- Microsoft Edge **Safari Version 7.0 or higher Safari Version 7.0 or higher Safari Version 7.0 or higher** 
	-
- Chrome 9.0 or higher **Chrome 9.0 or higher Opera Version 11 or higher** 
	-

#### **Tablets and Smart Phones**

The Toastmasters International website is mobile and tablet friendly because it was created using responsive design. You may however have limited functionality of some features while working through projects in Base Camp.

#### **Disabling Pop-up Blockers**

.

Base Camp projects, tutorials, and resources will open in new browser tab, if you disable pop-up blockers for two pages.

[Toastmasters.org](file:///C:/Users/dmyoung/Desktop/TM/Pathways%20Quick%20Start/Toastmasters.org) [Toastmasters.csod.com](file:///C:/Users/dmyoung/Desktop/TM/Pathways%20Quick%20Start/Toastmasters.csod.com)

Following are links to instructions on how to disable pop-up blockers by browser:

Mozilla [Manage preferences and add-ons](https://support.mozilla.org/en-US/kb/pop-blocker-settings-exceptions-troubleshooting) [Block pop-ups in Microsoft Edge](https://support.microsoft.com/en-us/instantanswers/cbfc3333-c95c-4e49-954e-318d3362623c/block-pop-ups-in-microsoft-edge) **[Chrome Support](https://support.google.com/chrome/answer/95472) Chrome Support Chrome Support Chrome Support [Apple Safari Support](https://support.apple.com/kb/PH21485?locale=en_US)** [Windows Internet Explorer 11 change security privacy settings](https://support.microsoft.com/en-us/help/17479/windows-internet-explorer-11-change-security-privacy-settings)

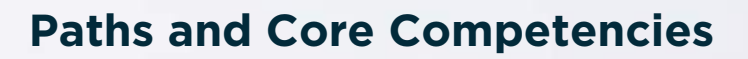

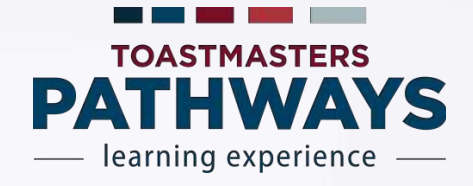

The Toastmasters Pathways learning experience was developed around the five core competencies identified by the Board of Directors.

# **FIVE CORE COMPETENCIES**

It is important to note that each member using Base Camp will have the opportunity to select from many electives to extend their learning. With the addition of electives, members have the flexibility to cover all core competencies within each path.

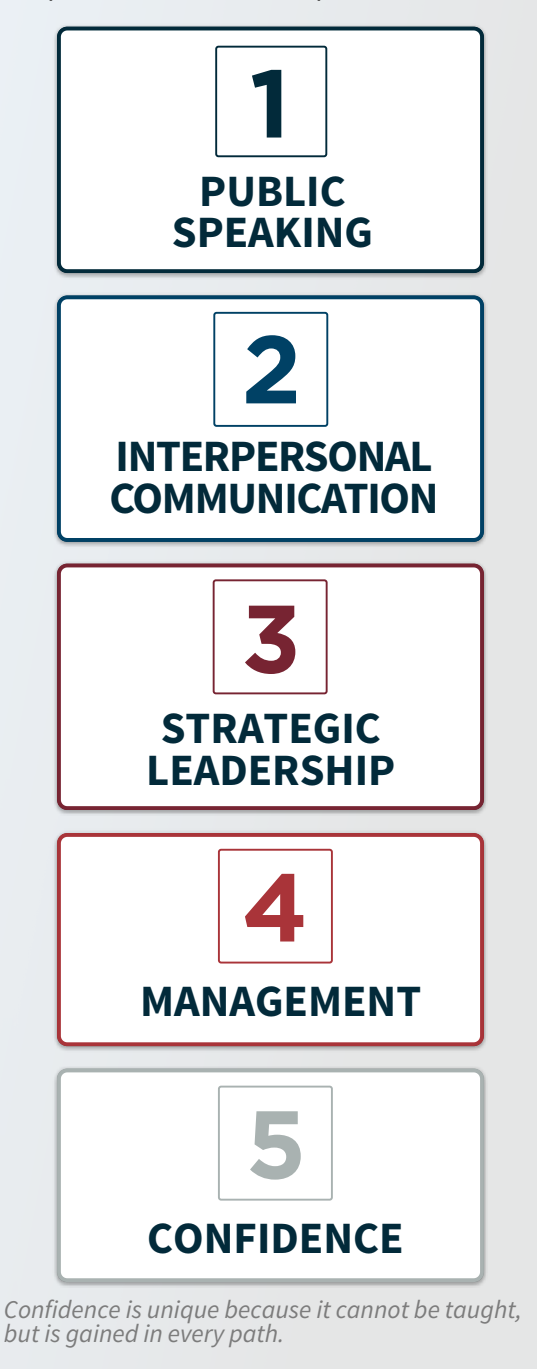

# **11 PATHS**

The primary core competencies represented in each path are listed in order of emphasis next to the path name.

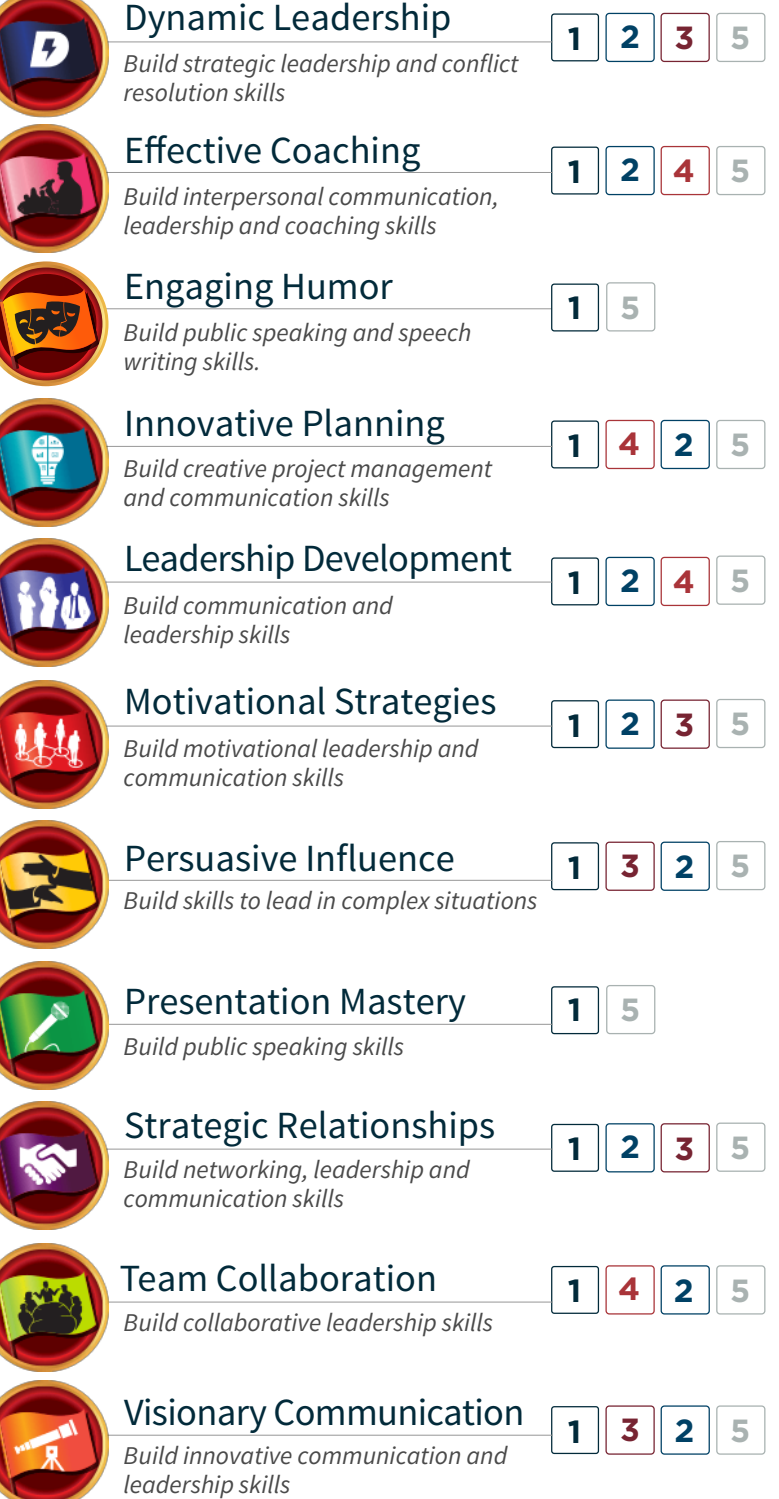

#### **Step Two: Choose your Path**

The Pathways learning experience was developed around five core competencies: public speaking, interpersonal communication, strategic leadership, management and confidence. Select the path that focuses on the competencies most important to you. Toastmasters offers an assessment to help you choose your path. Read on for more considerations and then take your assessment.

#### **What is a path?**

A path is a group of 14 projects that target specific core competencies.

#### **Online assessment**

The online assessment is approximately 25 questions that will return the top three recommended paths based on your goals and speaking experience.

#### **Prefer to work from printed materials?**

There is an additional fee of \$25 to order these materials. Paths available in print include: Presentation Mastery, Leadership Development, Strategic Relationships, Dynamic Leadership and Team Collaboration. You can still take the online assessment to help you choose a path.

#### **Need accessible materials?**

All paths are available in an [accessible format.](https://www.toastmasters.org/pathwaysaccessiblematerials)

#### **Are you interested in more details about each path?**  You can find a more [comprehensive description of each path and its' projects](https://www.toastmasters.org/~/media/C74952D666414797BE9B165B739B7CF9.ashx) on the TI website.

#### **Second guessing your path decision?**

You have 30 days from the date you ordered your path to contact TI to change paths. Call 949.858.8255 and ask for the Education Department.

# **TAKE THE ASSESSMENT**

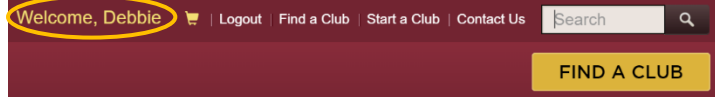

#### #1 Click your name  $\#2$  Select "Choose a Path"

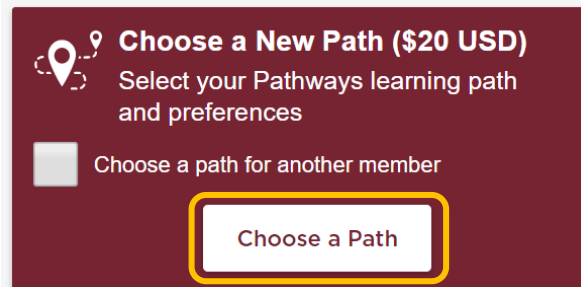

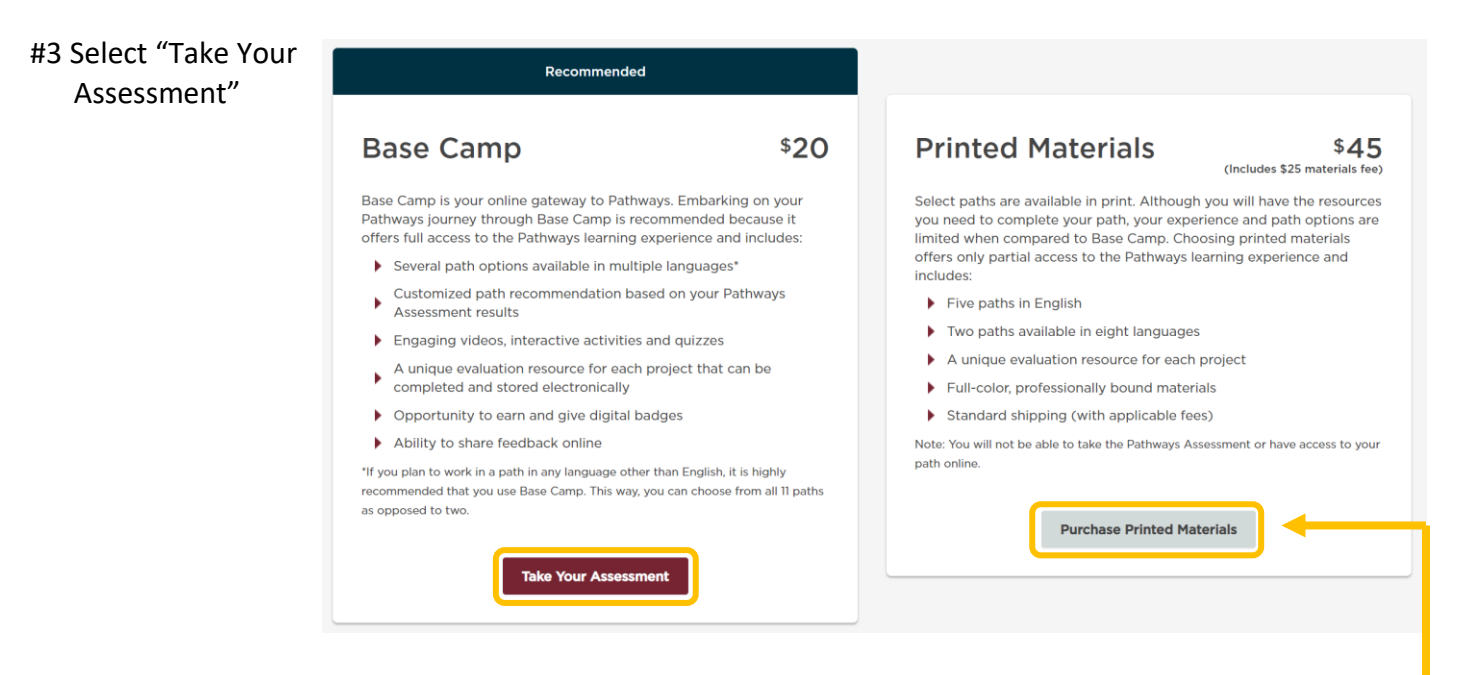

#4 You will be provided with a Best Match and two other possible paths based on how you answered the questions

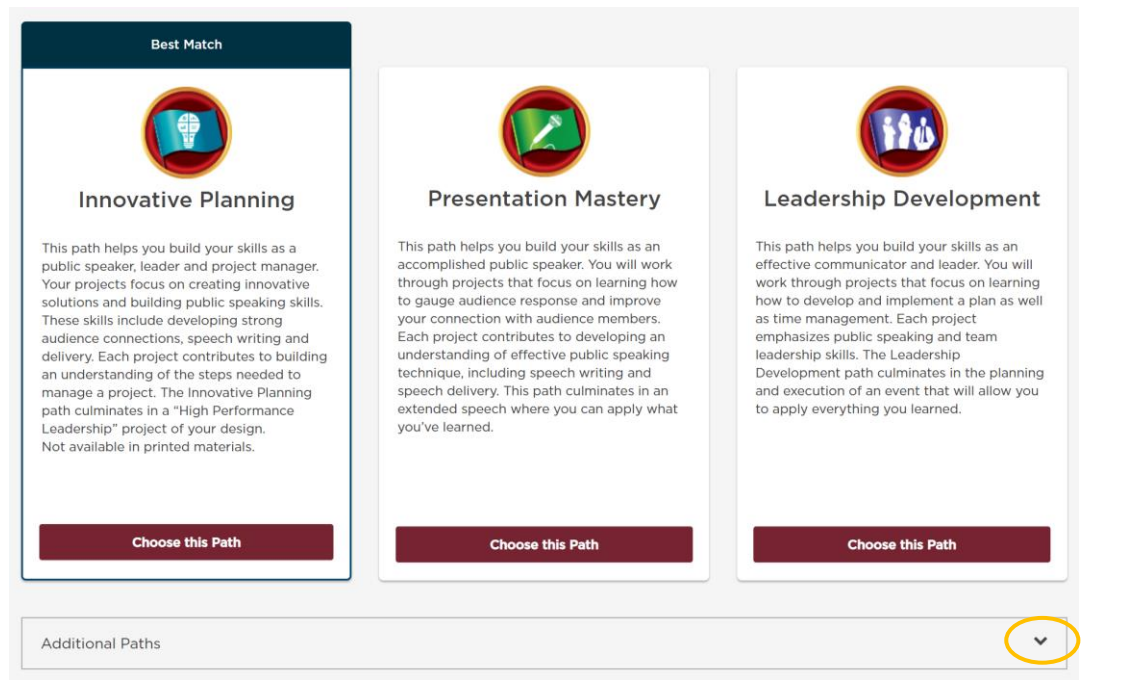

- $\checkmark$  Choose one of the three recommended paths, or
- $\checkmark$  Click "Additional Paths" tab to read about the other paths and choose, or
- $\checkmark$  Navigate back to path selection and select "Purchase Printed Materials"

#### **TECH TIP\_\_\_\_\_\_\_\_\_\_\_\_\_\_\_\_\_\_\_\_\_\_\_\_\_\_\_\_\_\_\_\_\_\_\_\_\_\_\_\_\_\_\_\_\_\_\_\_\_\_\_\_\_\_\_\_\_\_\_\_\_\_\_\_\_\_\_\_\_\_**

Once you choose your path and check out, it takes about 15 minutes before you can access your path in Base Camp.

#### **Step Three: Access your Path**

Base Camp is your gateway to the online version of Pathways. You can work on projects, track your progress, and connect with members of your club and view badges and certificates you'll earn along the way. Base Camp also features resources to help guide you, including tutorials, videos, quizzes, interactive activities and more.

## **GO TO BASE CAMP**

#1 Click on your name  $\frac{42 \text{ Select the club you wish to sign into}}{2}$ #3 Click "Go"

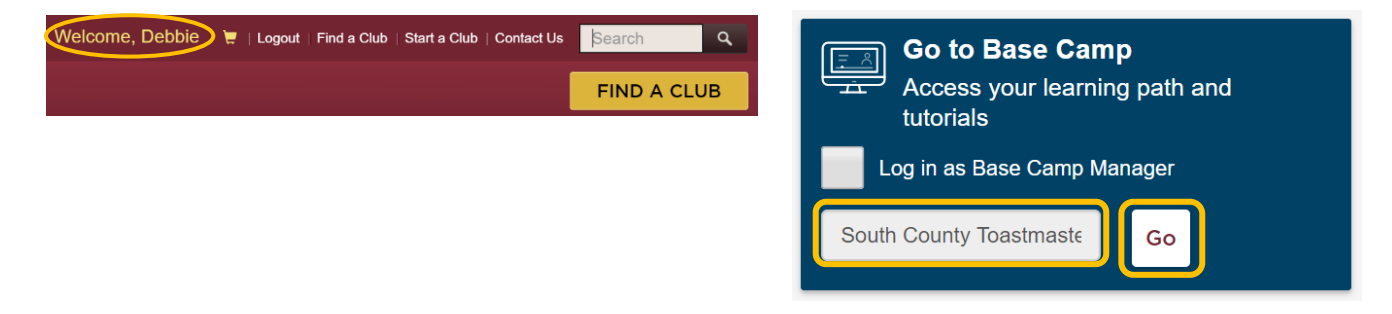

#### **You are now in Base Camp**

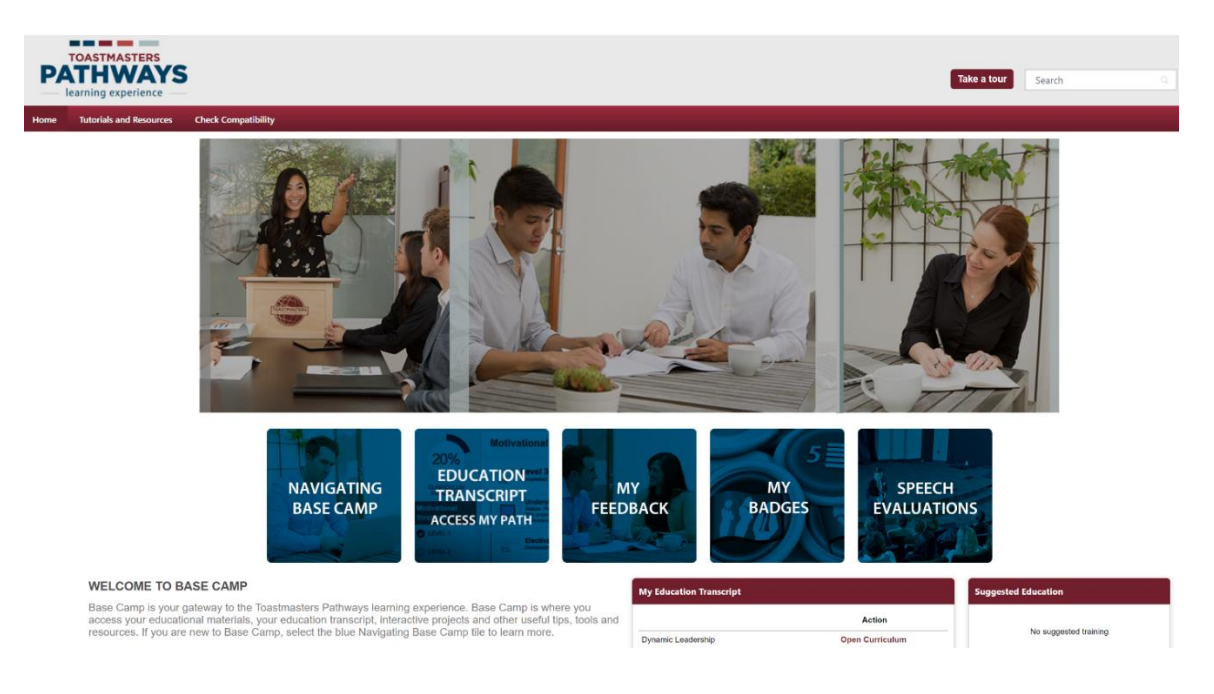

## **TECH TIP\_\_\_\_\_\_\_\_\_\_\_\_\_\_\_\_\_\_\_\_\_\_\_\_\_\_\_\_\_\_\_\_\_\_\_\_\_\_\_\_\_\_\_\_\_\_\_\_\_\_\_\_\_\_\_\_\_\_\_\_\_\_\_\_\_\_\_\_\_\_**

Consider reviewing the Tutorials and Resources in Base Camp.

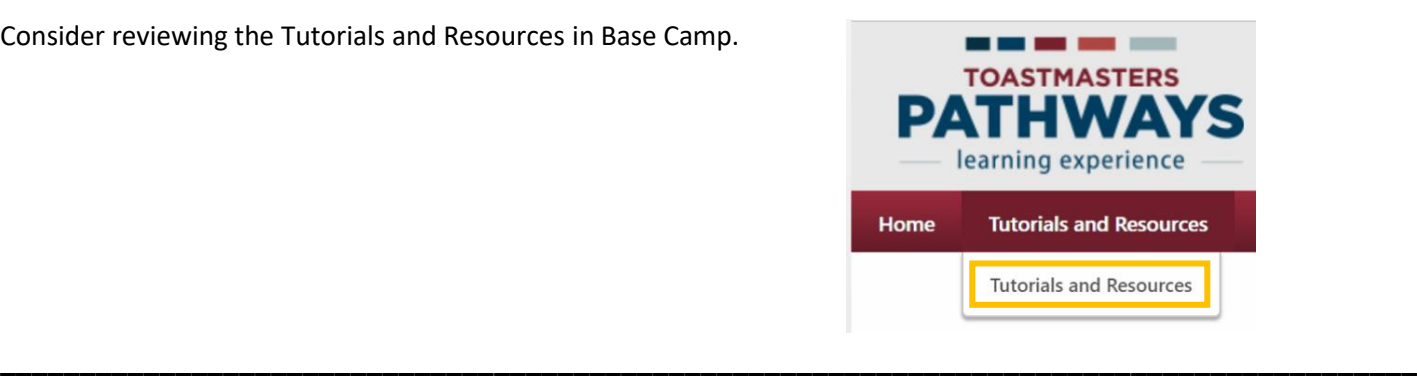

Select the tile "Education Transcript – Access My Path"

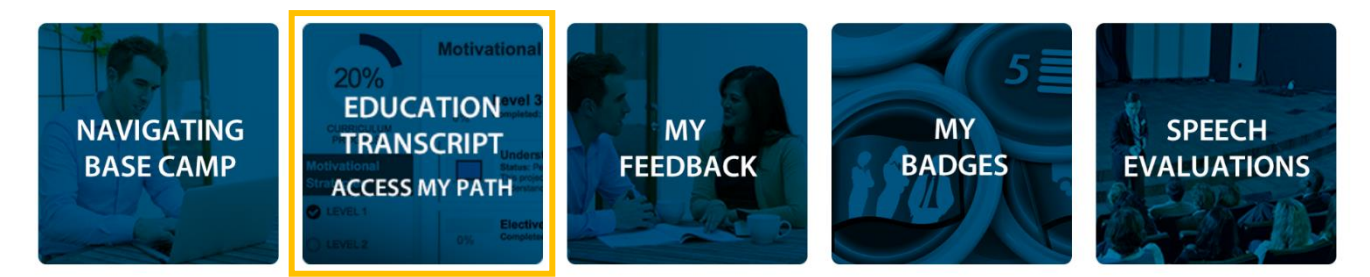

#### Select "Open Curriculum"

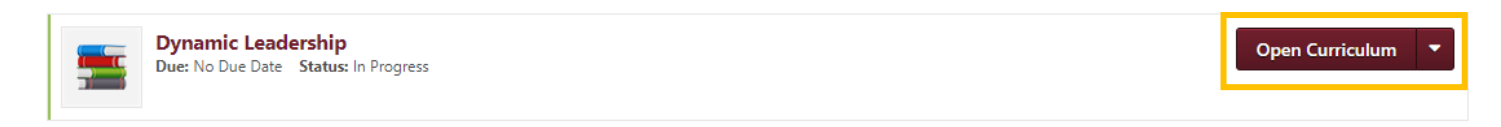

Your path curriculum will open. Select "View Details" for Level 1.

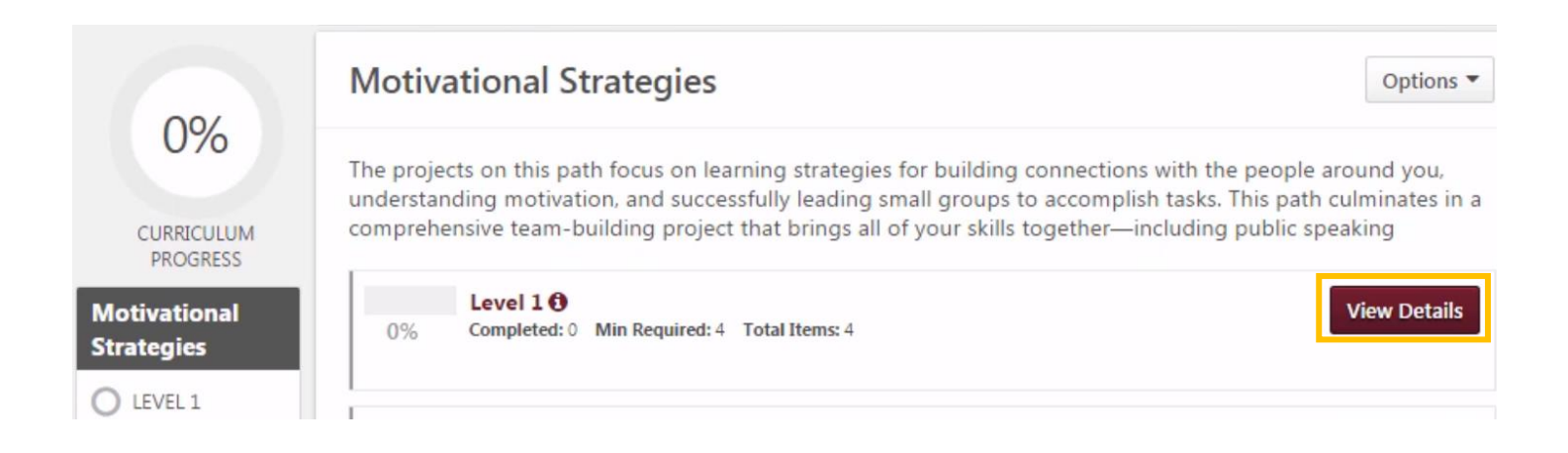

In Level 1 your only option will be to "Activate" your Ice Breaker project. This project must be completed before you can move on to any other projects.

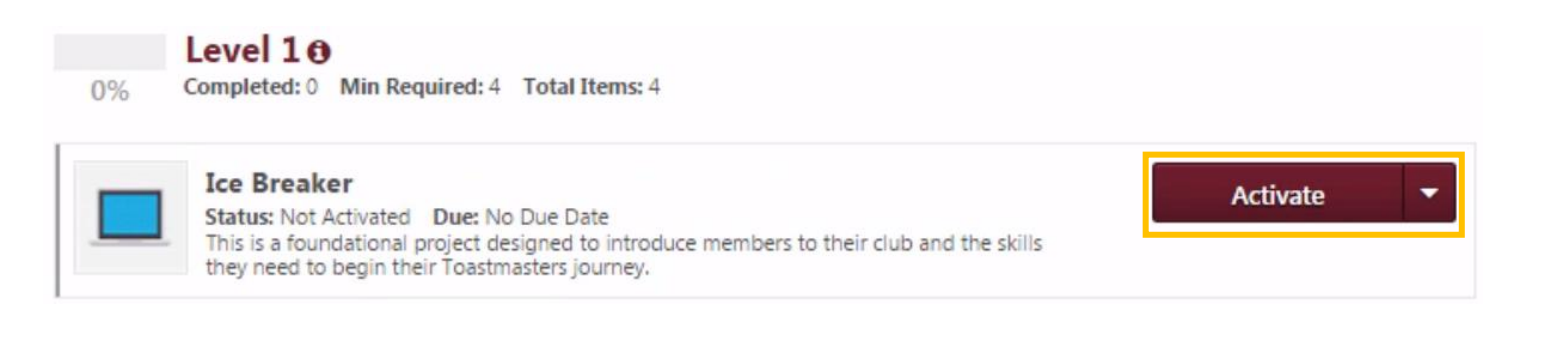

## **Step Four: Working through a Project**

#### **Components of a project**

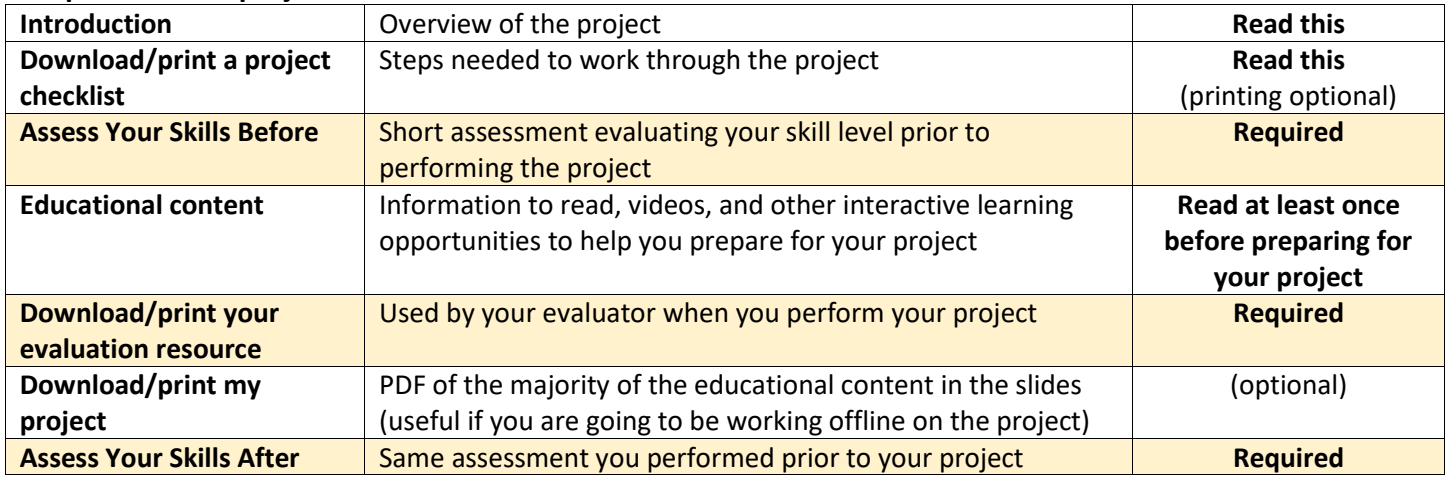

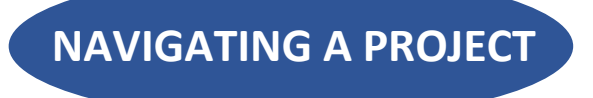

**All the content you need for your project launches in a new browser tab (if you disabled pop-up blockers), including educational content to read, videos, pre and post assessment, project checklist, and evaluation resource.**

- $\checkmark$  Arrows on left and right allow you to move forward and backward through each individual slide
- $\checkmark$  Red text with an underline is a hyperlink to documents that can be viewed, printed or downloaded
- $\checkmark$  Drop down at the bottom allows you to navigate quickly to a different section of the project

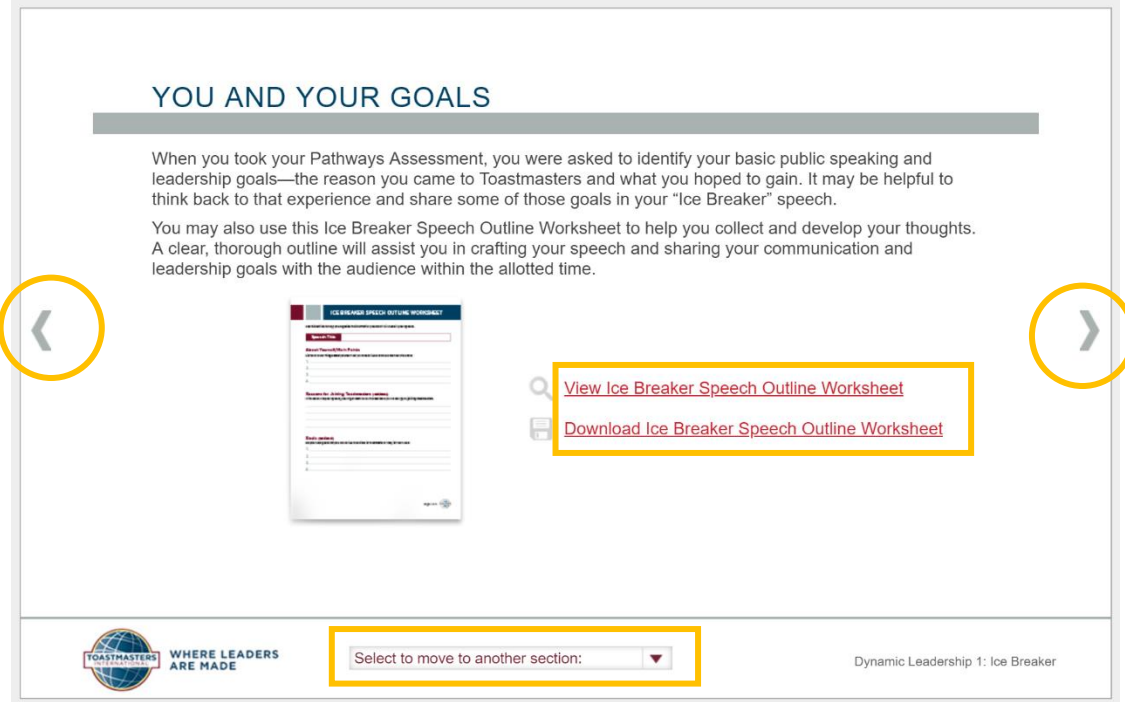

After you perform your project and take the post assessment, your project should display a red check mark indicating it has been completed.

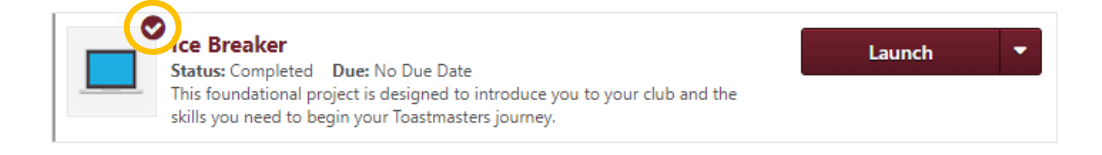

#### **\_\_\_\_\_\_\_\_\_\_\_\_\_\_\_\_\_\_\_\_\_\_\_\_\_\_\_\_\_\_\_\_\_\_\_\_\_\_\_\_\_\_\_\_\_\_\_\_\_\_\_\_\_\_\_\_PATHWAYS PROJECT TIPS**

- **You must perform BOTH the pre and post assessment of a project in order for it to show completed**.
- $\checkmark$  Hold on to your written evaluations (or better yet, store them in your E-portfolio in Base Camp)! You will need to show these to your Vice President of Education when you complete a level.
- $\checkmark$  Once you complete your Ice Breaker, your other projects in Level 1 will be available to launch and work through.
- **Read projects carefully!** The *Evaluation and Feedback project* in level one is actually made up of **three components**: **delivering two speeches** and performing an **oral and written evaluation of another member**.
- $\checkmark$  You can work through projects in any order within a level.

### **TECH TIP\_\_\_\_\_\_\_\_\_\_\_\_\_\_\_\_\_\_\_\_\_\_\_\_\_\_\_\_\_\_\_\_\_\_\_\_\_\_\_\_\_\_\_\_\_\_\_\_\_\_\_\_\_\_\_\_\_\_\_\_\_\_\_\_\_\_\_\_\_\_**

You can also download your evaluation resource from this tile in Base Camp. You will need to know the name of the project to access it.

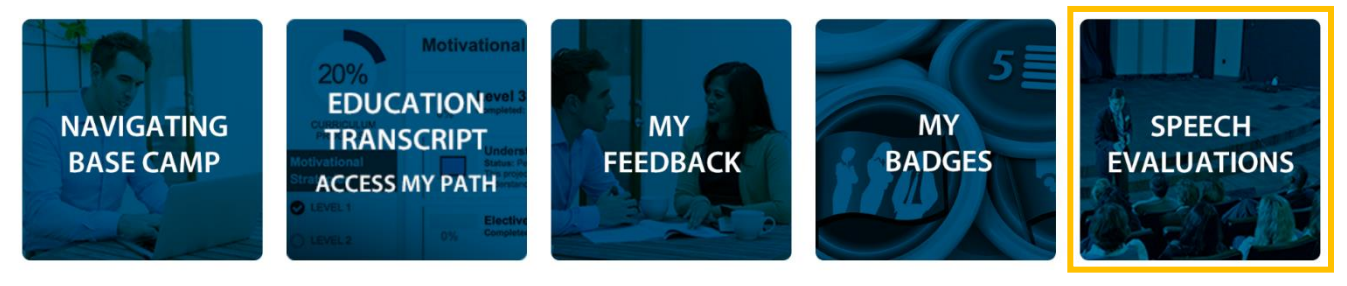

#### **Step Five: Complete a Level**

Once you have completed all the projects in a level, "Activate" the level completion activity, "Launch" the activity and read the .pdf to confirm you've completed all level requirements, then "Mark Complete." This will put your level in a pending completion approval status. Your Vice President of Education will get an automated notification that you have completed a level. Be prepared to show the VPE your completed evaluations. Once the VPE approves the request, you can access the next level's projects.

*NOTE: If you are a member of multiple clubs, which ever club you selected when you entered Base Camp, will be prompted to approve your level completion when you select "Mark Complete." Make sure that you have your desired club selected.*

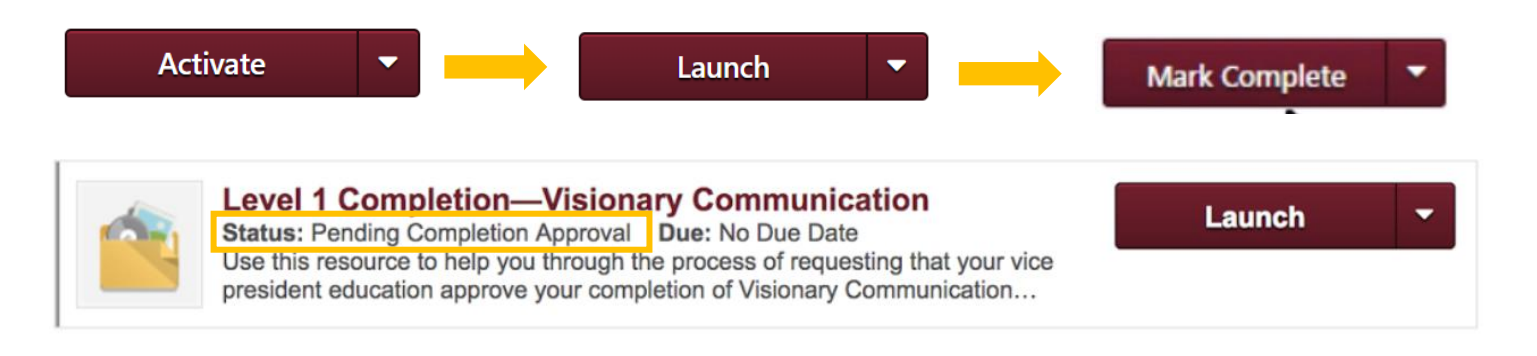

If you are working from printed materials, you will need to fill out the [Level Completion Form](https://www.toastmasters.org/resources/pathways-level-completion-verification) and turn it into your VPE.

#### **Congratulations!**

#### **You're off to a great start. We encourage you to explore Base Camp and all its features, like:**

- $\checkmark$  Tracking your meeting roles (Grammarian, Topicsmaster, Timer, etc.)
- $\checkmark$  Request feedback from your fellow club members
- $\checkmark$  Give feedback to your fellow club members
- $\checkmark$  Store your evaluations in your E-portfolio

#### **Other helpful resources:**

[Toastmasters Navigator](https://www.toastmasters.org/the-navigator)

[Toastmaster Magazine](https://www.toastmasters.org/magazine)

[District 8 Toastmasters website](https://dist8tm.org/)

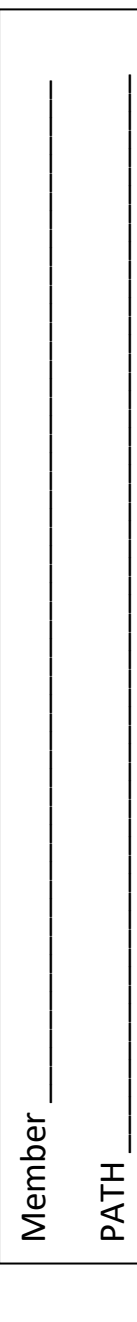

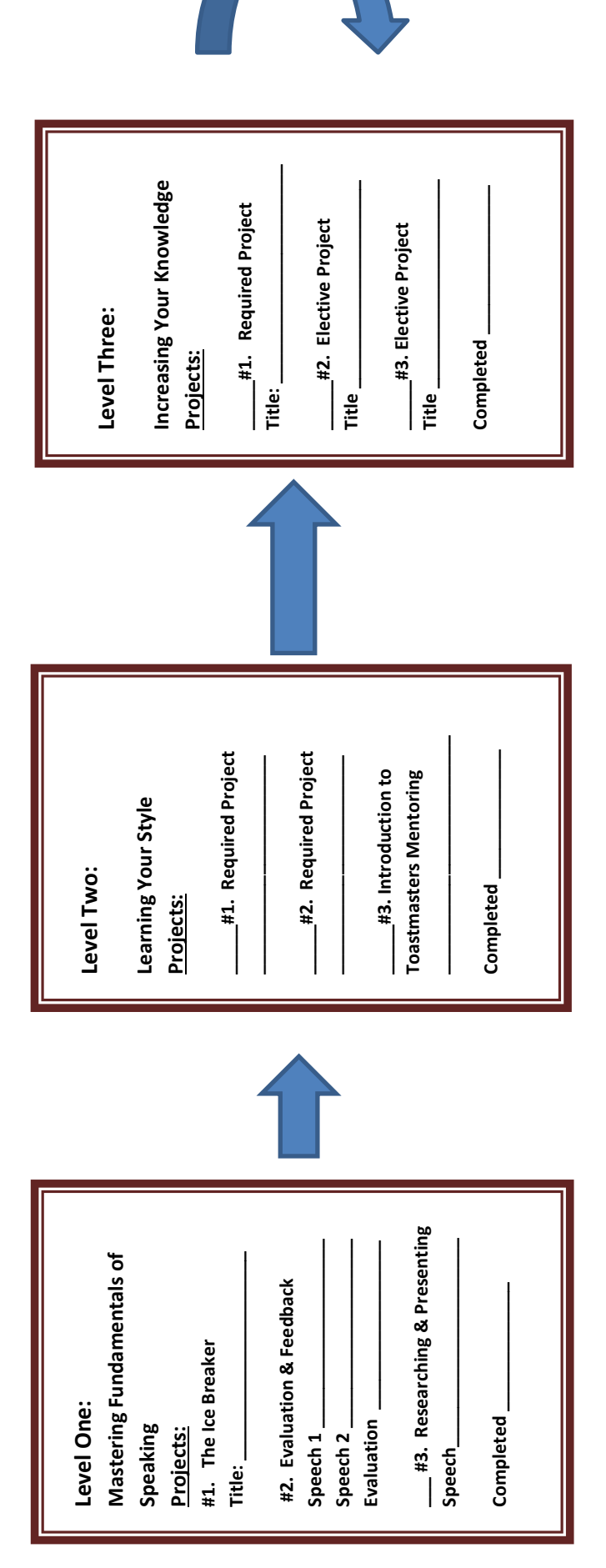

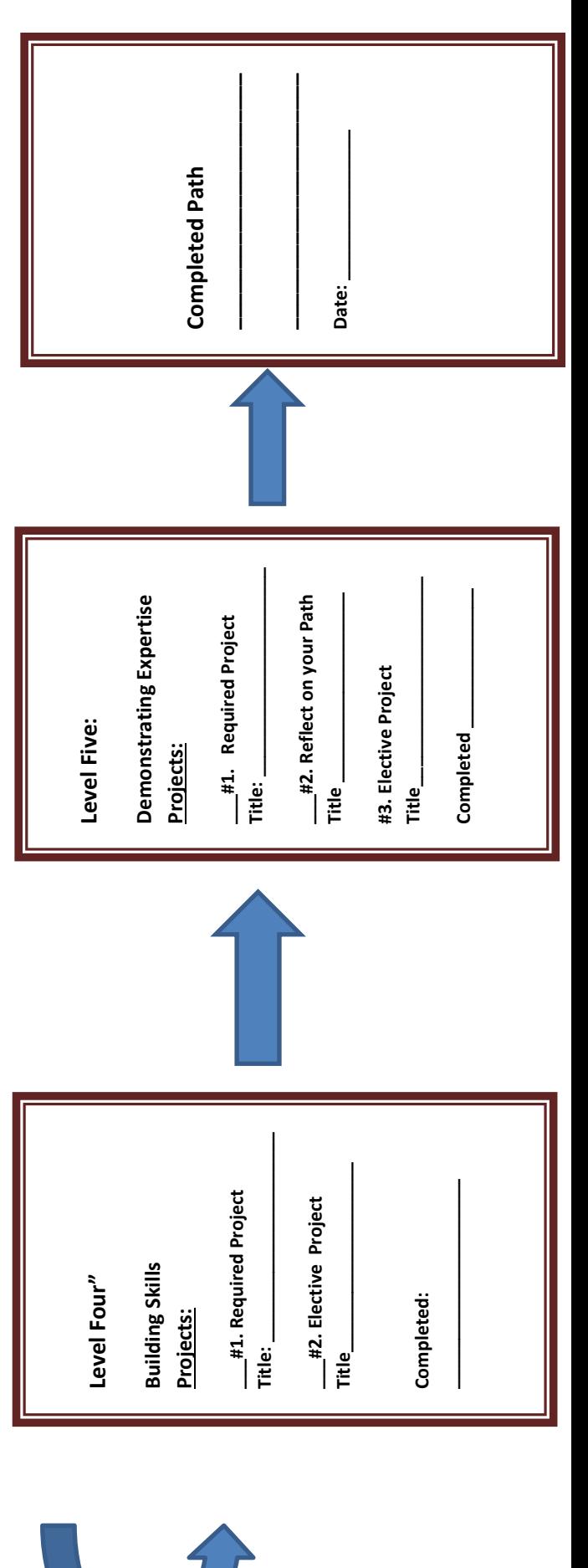